#### Introduction to MS Dynamics NAV

**Sales example and impacts (Inventory, Customer Ledger Entries and General Ledger) Assigned to students of courses BPH\_EPS1,MPH\_AOMA and MPH\_AOPR** 

Ing.J.Skorkovský,CSc.

MASARYK UNIVERSITY BRNO, Czech Republic Faculty of economics and business administration Department of corporate economy

#### Customer Card

One customer record

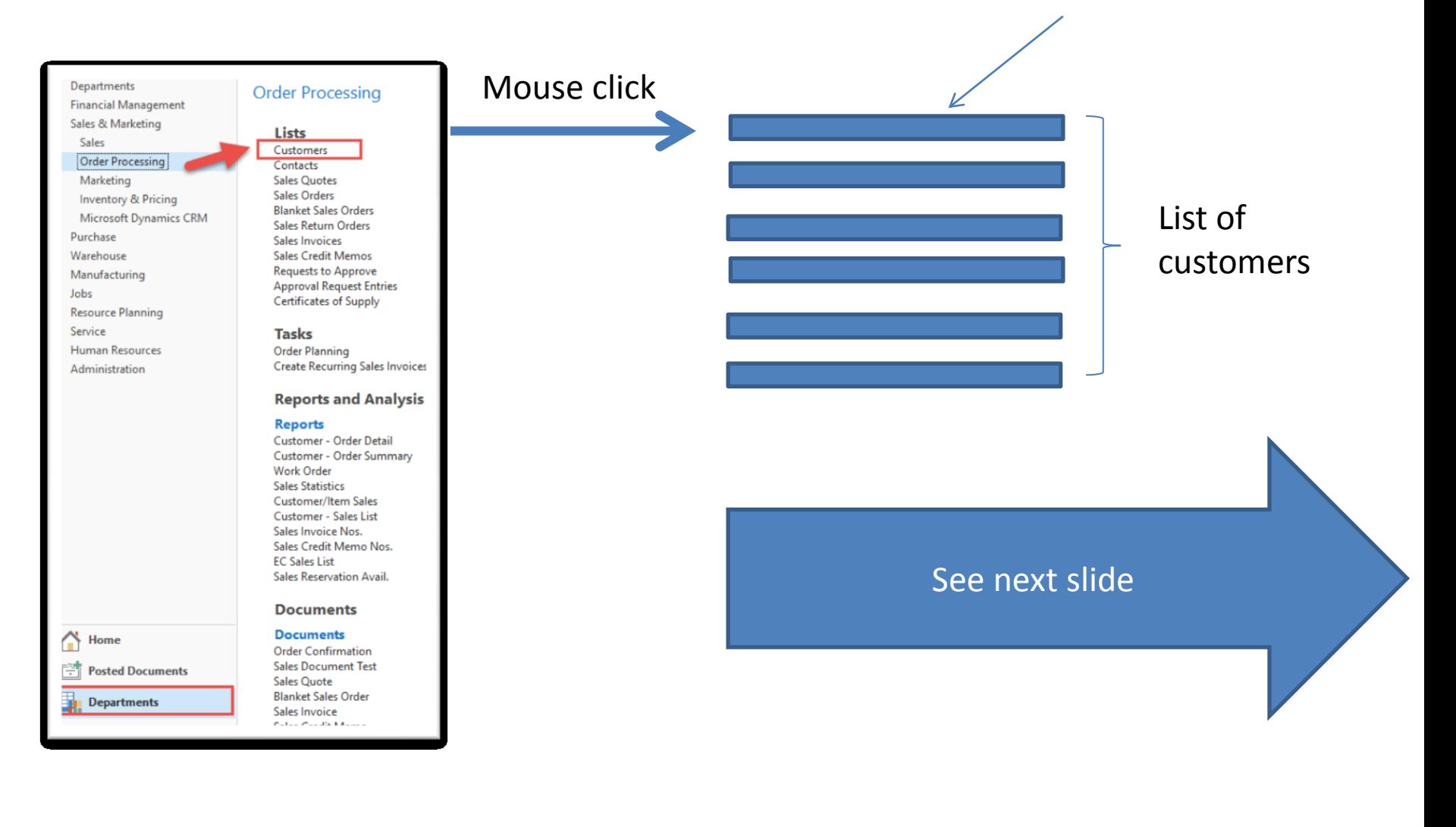

### List of Customers

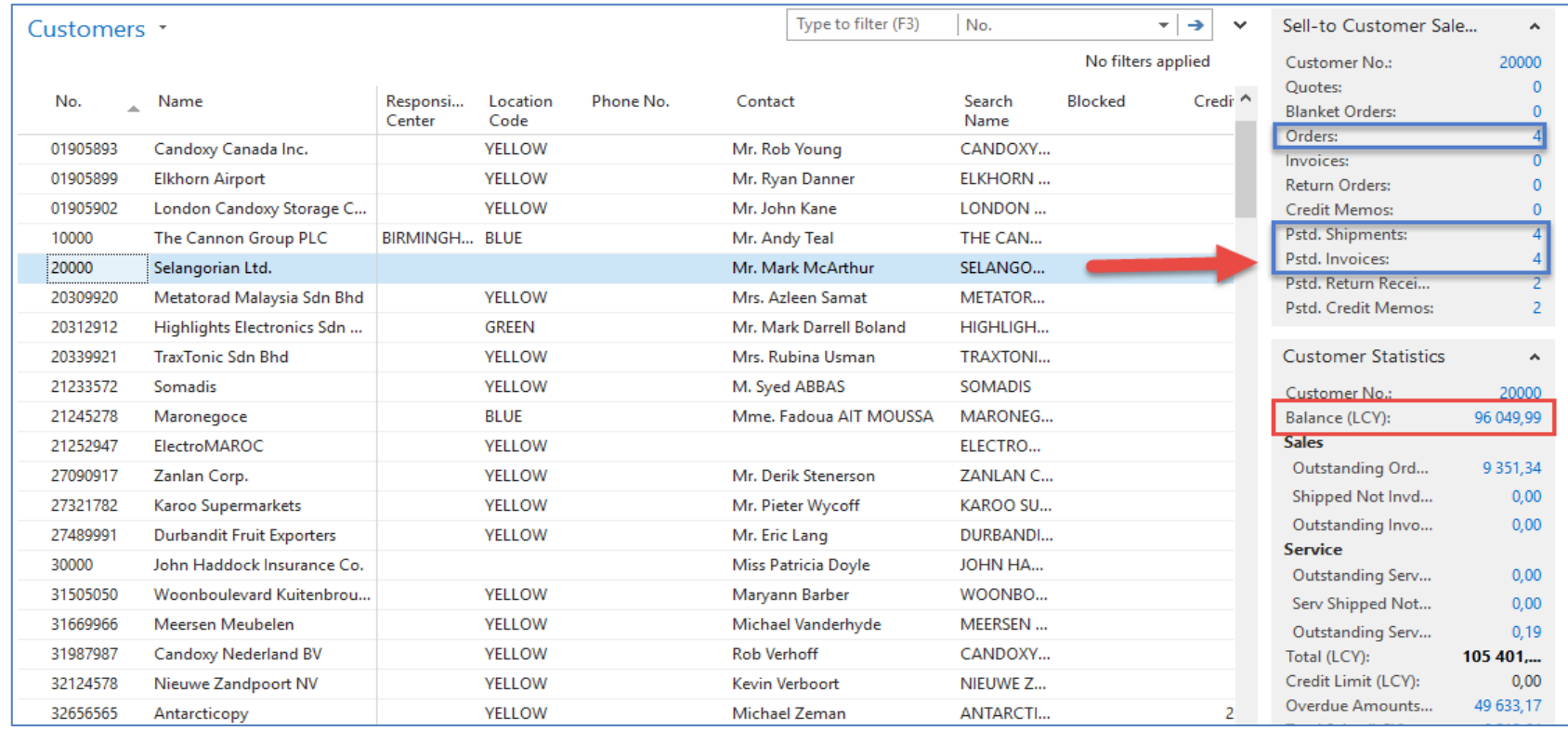

See balance (calculated field ) and explain it! See business history and explain as well! Use Edit Icon to open chosen customer card !

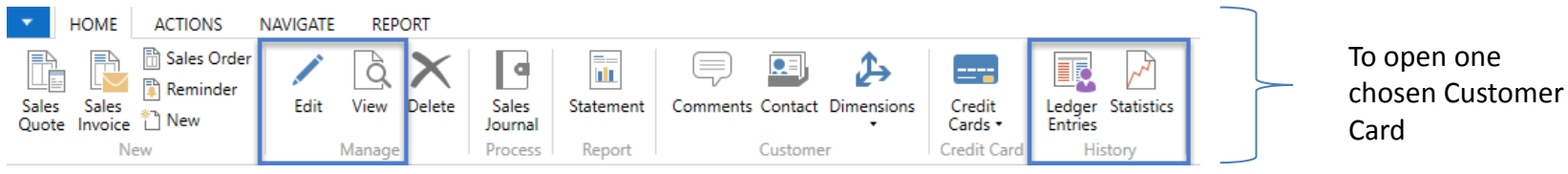

### Customer Card

#### **See following tabs :**

- General basic fields (Country (Region, Salesperson, Balance, Credit limit,...)
- Communication basic fields (e-mail,…)
- Invoicing basic fields (Posting groups- will part of the accounting section of this course)
- Payments basic fields (Payment terms- enter new one by the use of **formula date**)
- Receiving basic fields (Location)
- Foreign trade basic fields (Currency code and Language)

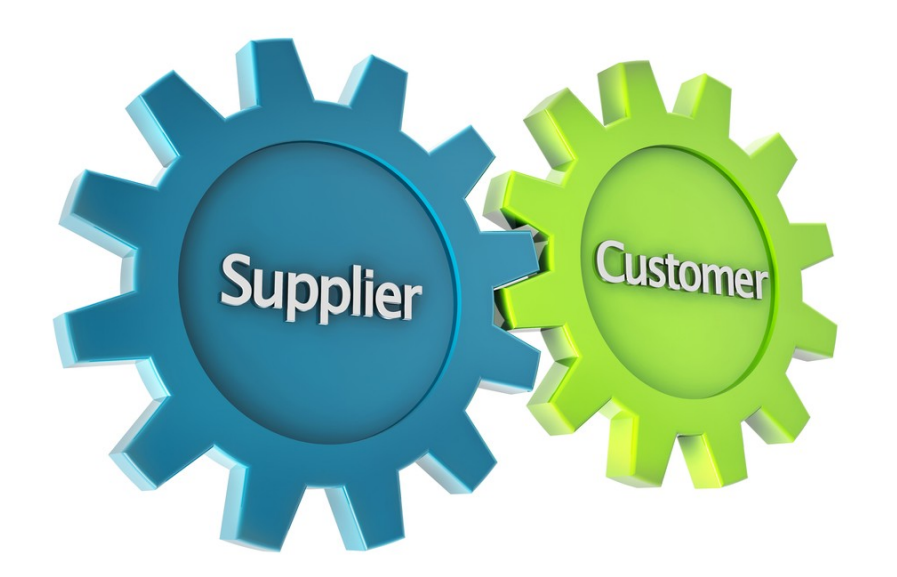

1D, 2W,1M..

#### Customer Ledger Entries

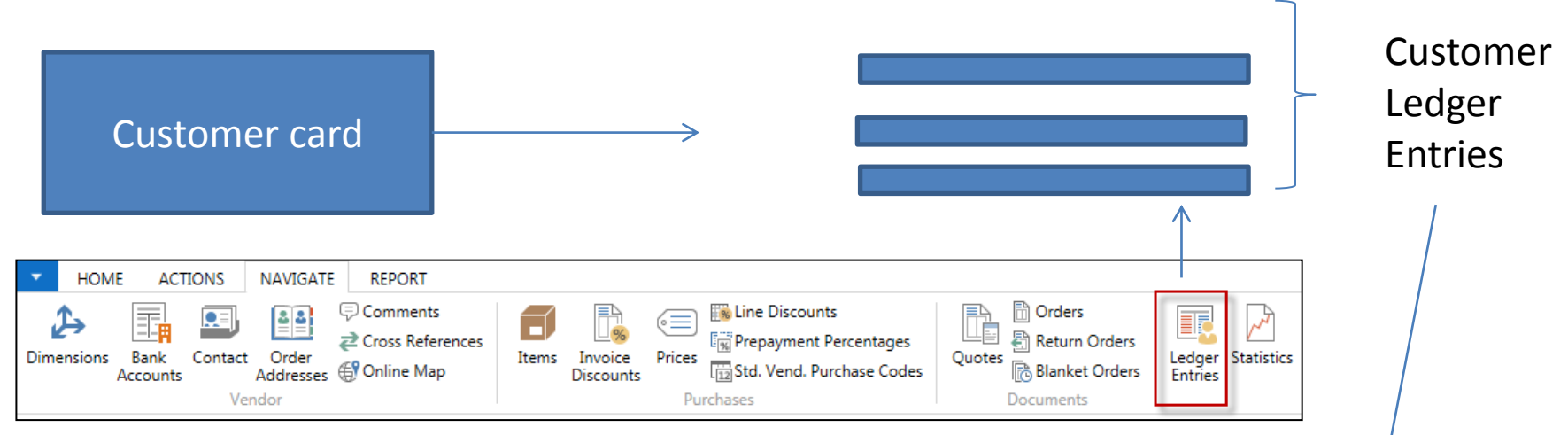

Customer Ledger Entries were created due to posted documents such as invoices, credit memos, and payments

![](_page_4_Picture_58.jpeg)

#### Working date, Payment condition, and **red marked** Customer Ledger Entries

![](_page_5_Picture_27.jpeg)

#### Customer Ledger Entries (filtered to only one red marked invoice entry)

![](_page_6_Picture_54.jpeg)

#### By use of Navigate tool, you can see document (invoice)

![](_page_6_Picture_3.jpeg)

![](_page_6_Picture_4.jpeg)

#### Invoice in question

![](_page_7_Picture_6.jpeg)

#### One day after due date

![](_page_8_Figure_1.jpeg)

## Item list (use search window)

![](_page_9_Picture_4.jpeg)

#### Item Card

 $\mathbf{g}^{\sharp\sharp}$ 

![](_page_10_Picture_15.jpeg)

![](_page_10_Picture_16.jpeg)

![](_page_10_Picture_17.jpeg)

See basic fields (Inventory, Quantity on Sales and Purchase orders)

### Item Card

![](_page_11_Picture_17.jpeg)

**Product posting group** will be explained later (impact to accounting) Later in this course tutor explain a Unit cost and use of Assist button to show you a decomposition of Unit cost

### Item Card

![](_page_12_Picture_6.jpeg)

![](_page_13_Picture_12.jpeg)

By removing filter value see other entry types (purchases, transfers sales)

#### Sales Order creation

![](_page_14_Figure_1.jpeg)

#### Sales Order creation

![](_page_15_Figure_1.jpeg)

## List of already existing Sales Orders

#### Sales Orders \*

Type to filter (F3) No. — ∣  $\rightarrow$ 

Limit totals: "..23.01.19

![](_page_16_Picture_26.jpeg)

#### These Sales orders have not been posted so far.

## Sales Order (SO) – new one

al Sales Orders - Microsoft Dynamics NAV

![](_page_17_Picture_2.jpeg)

Double click on icon New

Empty form of SO structure ->Enter and find a customer The new document number is created automatically

![](_page_17_Picture_52.jpeg)

#### Sales Order (SO) – new

#### (To enter data use F4 or mouse)

Fields with default data are marked by orange

![](_page_18_Picture_3.jpeg)

Enter the chosen Customer and confirm by key ENTER! Enter type of the Sales Order line (by F4 or mouse) = Item! Enter the chosen item (Berlin chair 1936-S) and confirm by key ENTER! Enter quantity 10 and Stock location= **BLUE!**

![](_page_18_Picture_5.jpeg)

## Sales Order (SO)

You will get probably a warning message! Will be explained by tutor! To continue push button YES

![](_page_19_Picture_2.jpeg)

### Sales Order (SO)

![](_page_20_Picture_6.jpeg)

#### Print (Preview)

Document... Promising

Prepare

P

 $-$ 

Email

Confirmation...

e

Print

Confirmation...

Order Confirmation

ħ,

Shipments Invoices

Documents

訚

Archive

Document

Orders

Order

#### Mew - Sales Order - 1001 - John Haddock Insurance Co. **ACTIONS HOME NAVIGATE** Post and Print...  $\angle$  Edit à  $\overline{\mathscr{N}}$ <sup>\*</sup>ាំ New 洁n Post and Email... View Release Reopen Copy Order **Statistics Assembly** Post...

Test Report...

Posting

#### 1001 · John Haddock Insurance Co.

Release

 $\times$  Delete

Manage

**VAT25** 

Total

25

1 367,05

1 3 6 7 , 0 5

1 3 6 7,05

1 3 6 7 , 0 5

0,00

0,00

1 3 6 7,05

1 3 6 7 , 0 5

341,76

341,76

![](_page_21_Picture_157.jpeg)

# Post SO by use of key F9 (or icon)

![](_page_22_Figure_1.jpeg)

See Customer Ledger Entries :

- Search window
- Customer
- Filter to Customer 30000
- Icon Ledger Entries –Option Entries or Ctrl-F7

![](_page_22_Picture_58.jpeg)

### Customer Ledger Entries

![](_page_23_Picture_14.jpeg)

![](_page_23_Figure_2.jpeg)

![](_page_24_Picture_11.jpeg)

Inventory was decreased by 10!

T.

#### **See Item Ledger Entries:**

- Search window (See the previous slide)
- Item
- Filter to Item 1936-S
- Find icon Entries ->Option=Entries

![](_page_25_Picture_6.jpeg)

See next slide

![](_page_26_Figure_1.jpeg)

Item Ledger Entries

24.01.19  $\mathbf{K}$ **Posting Date**  $\overline{\phantom{a}}$ 

Filter: 1936-S

 $\checkmark$ 

![](_page_26_Picture_57.jpeg)

### General Ledger (home study)

• What is it?

A **general ledger** contains all the accounts for recording transactions relating to a company's assets, liabilities, owners' equities, revenues, and expenses.

In modern accounting software or ERP, the general ledger works as a central repository foraccounting data transferred from all sub-ledgers or modules like account payable, account receivable, cash management, fixed assets, purchasing and projects.

The general ledger is the backbone of any accounting system which holds financial and non-financial data for an organization. The collection of all accounts is known as the general ledger.

#### General Ledger (home study)

![](_page_28_Figure_1.jpeg)

#### Impacts in General Ledger

![](_page_29_Figure_1.jpeg)

#### Go to the last line of G/L register

G/L Registers \*

![](_page_29_Figure_4.jpeg)

### Impacts in General Ledger

#### General Ledger Entries \*

Type to filter (F3)

![](_page_30_Picture_78.jpeg)

![](_page_30_Figure_4.jpeg)

### Use of Navigate tool

• Go to Icon Customer Ledger Entries (from the same working space (General Ledger)

G/L Registers \*

![](_page_31_Picture_34.jpeg)

![](_page_31_Figure_4.jpeg)

![](_page_31_Picture_5.jpeg)

### Use of Navigate tool

![](_page_32_Picture_1.jpeg)

#### Customer Ledger Entries \*

![](_page_32_Picture_95.jpeg)

![](_page_32_Picture_4.jpeg)

![](_page_32_Picture_5.jpeg)

Type to filter (F3)

Document No.

#### Result of Navigation

#### 103032 · John Haddock Insurance Co.

![](_page_33_Picture_7.jpeg)

#### End of the section SALES

#### **Sales example and impacts (Inventory, Customer Ledger Entries and General Ledge)**

![](_page_34_Picture_2.jpeg)